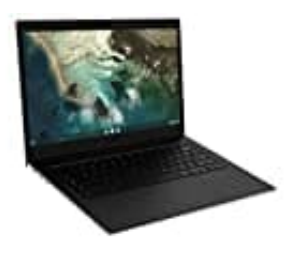

## **SAMSUNG Galaxy Book Go**

## **Auf Werkseinstellungen zurücksetzen**

Sie können Ihr Galaxy Book bei Bedarf auf die Werkseinstellungen zurücksetzen.

- 1. Sichern Sie wichtige Daten auf einem externen Speichergerät, bevor Sie Ihr Galaxy Book zurücksetzen.
- 2. Wählen Sie das **Start-Symbol**.

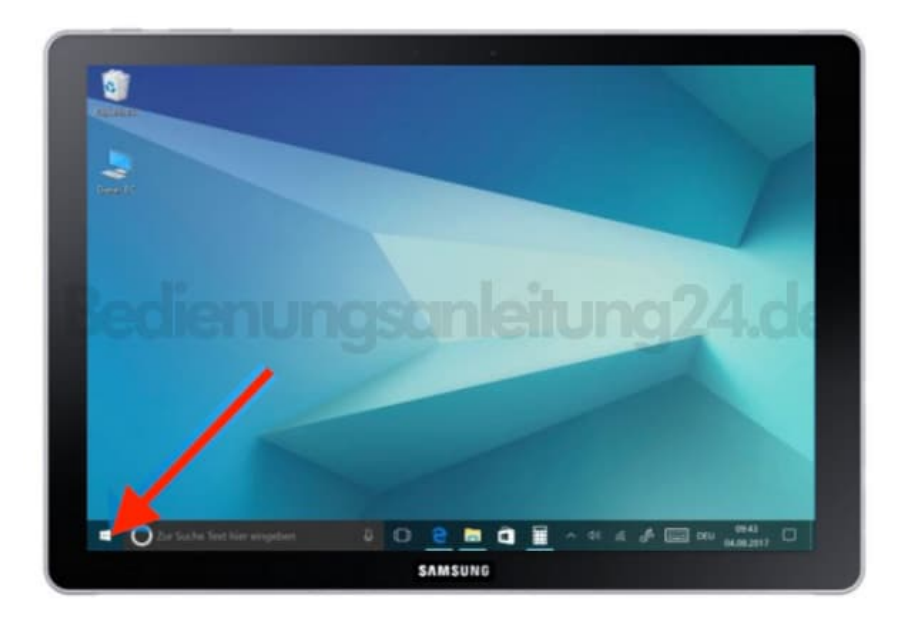

3. Scrollen Sie zu **"Samsung"** und wählen Sie den Ordner aus.

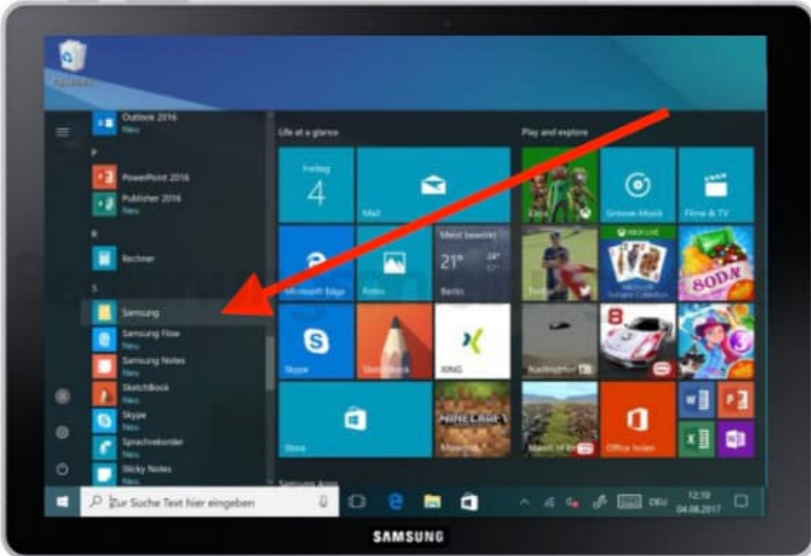

4. Wählen Sie die App **Samsung Recovery**.

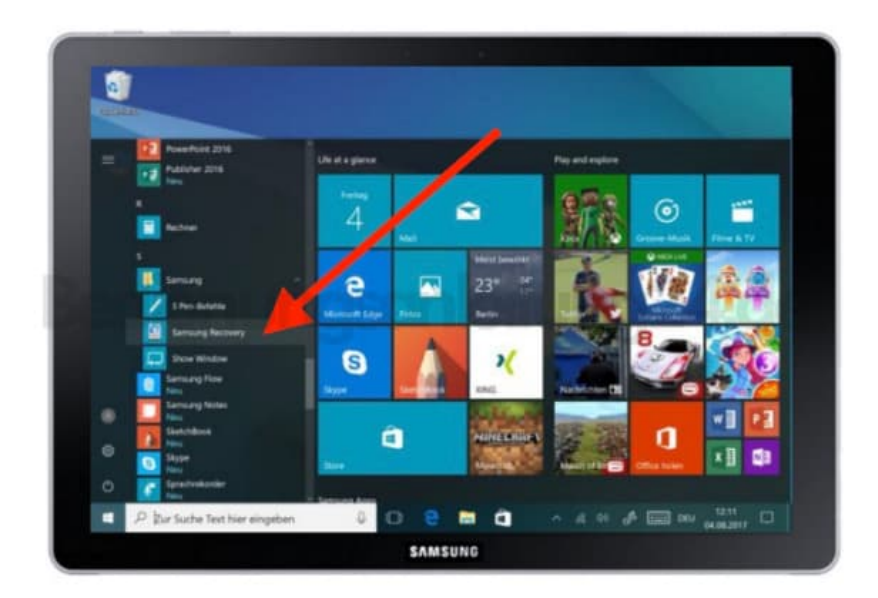

5. Wählen Sie **Image der Werkseinstellungen**.

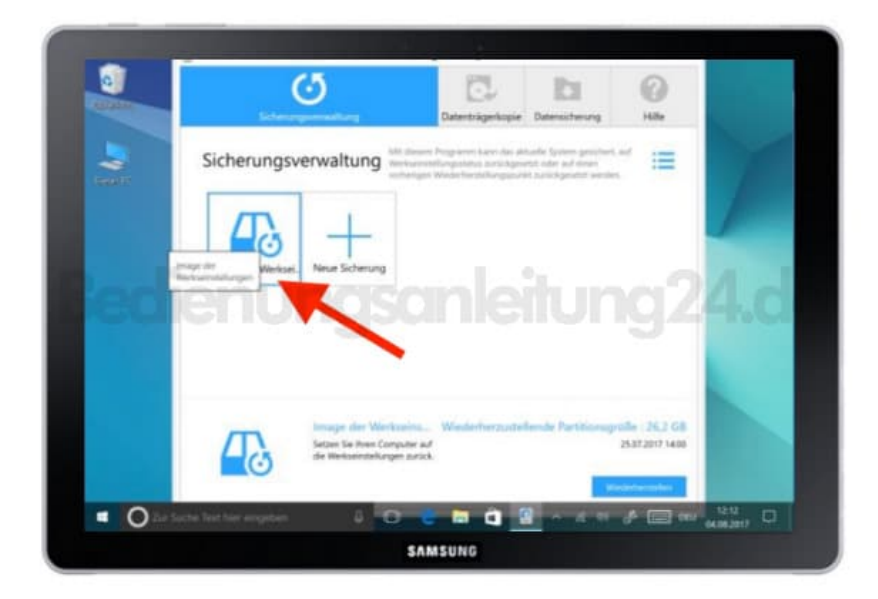

6. Wählen Sie **Wiederherstellen**.

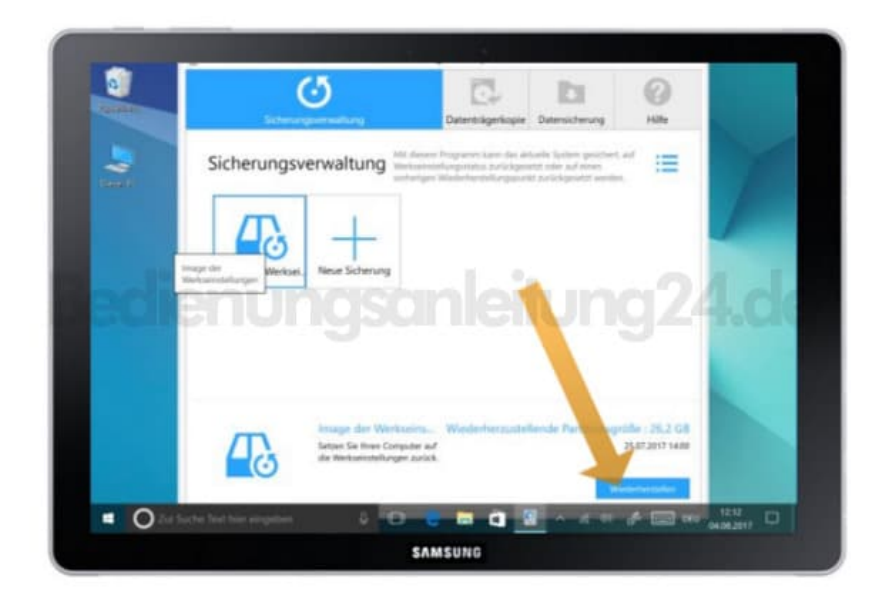

7. Wählen Sie erneut **Wiederherstellen**.

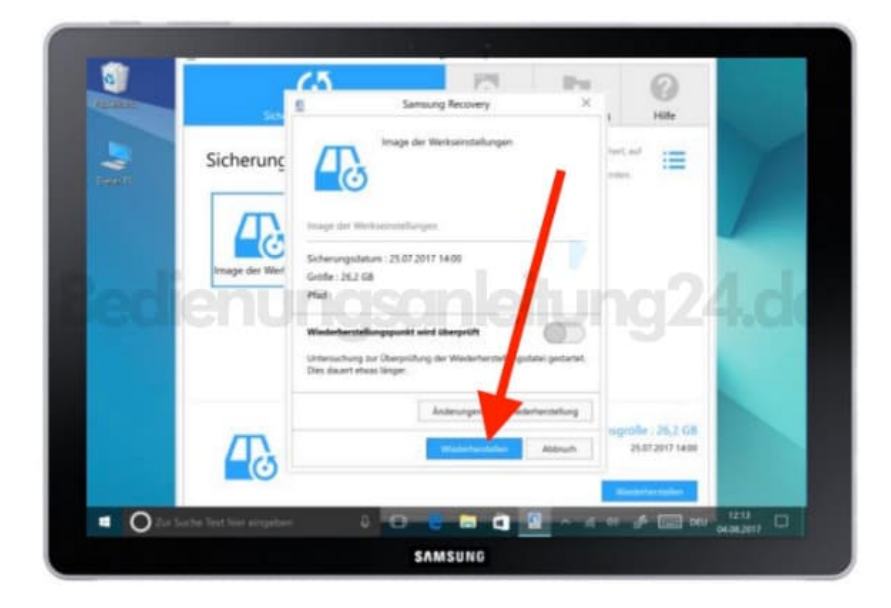

8. Folgen Sie den weiteren Anweisungen auf dem Bildschirm und wählen Sie **OK**. Das System startet neu und wird auf Werkseinstellungen zurückgesetzt.

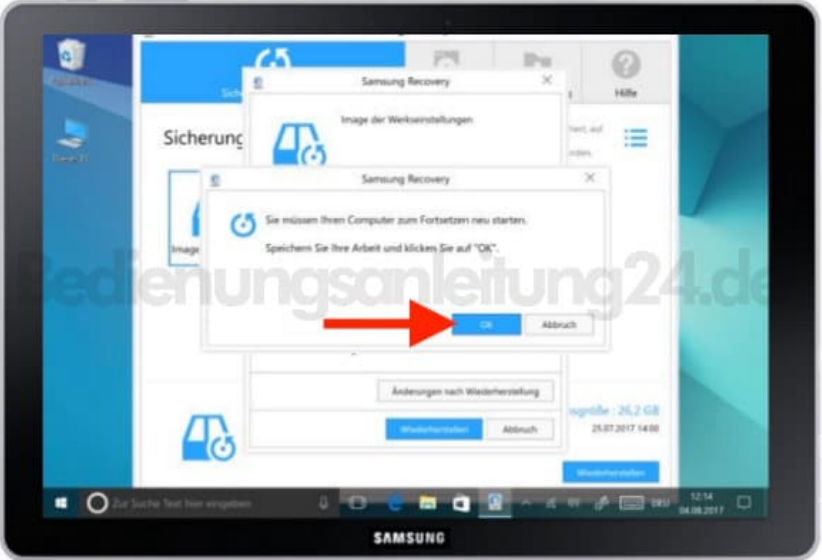